## *Rewards Tab*

The Rewards tab is for troop reward orders, both initial and final, as well as individual girl reward orders.

## *Troop Reward Order*

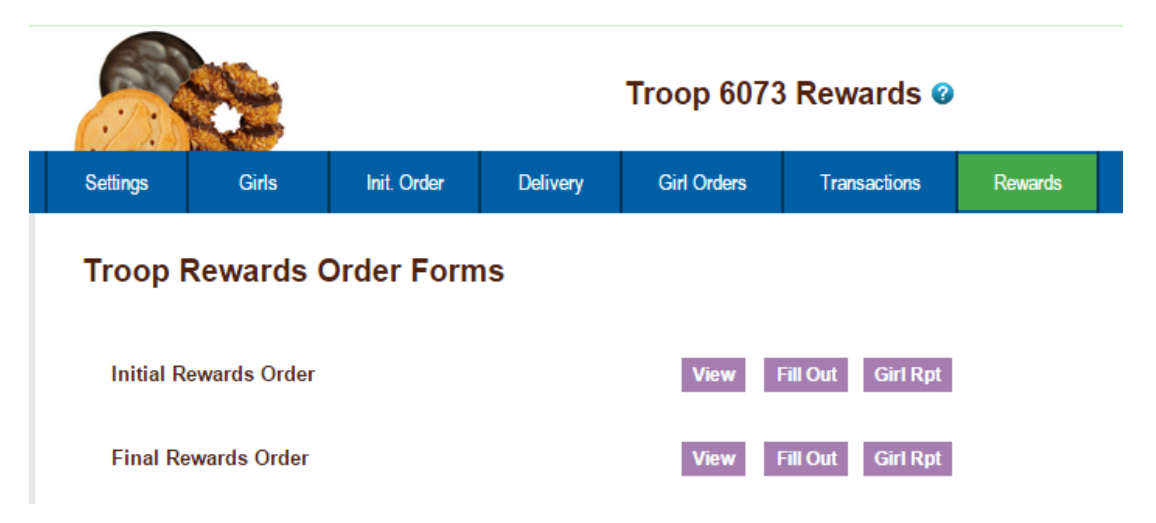

For this example we will be working with the Final Rewards Order. The **View** button allows you to see the rewards order. The **Fill Out** button is for entering the troop order.

Click the **Fill Out** button. The system will display all the rewards available for selection.

If there is a reward based on PGA, the troop PGA will be displayed on the summary screen so you do not have to refer to the troop sales report.

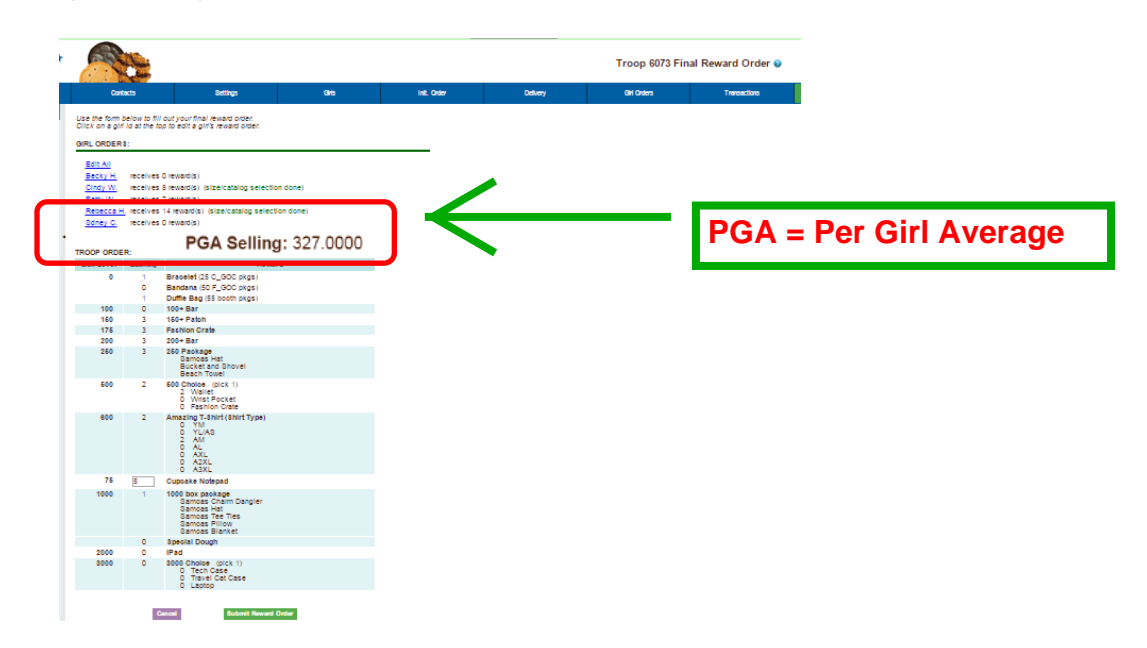

Enter in the quantities for the troop reward order. Tab through the boxes. Click the **Submit Reward Order** to submit the order to the service unit. Click the **Return to Report List** button to return to the previous screen.

## *Individual Girl Reward Order*

The eBudde™ system automatically will calculate the girl orders based on their packages sold under the Girl Orders tab. The only thing you will have to do is enter sizes (if appropriate), verify totals and submit your order.

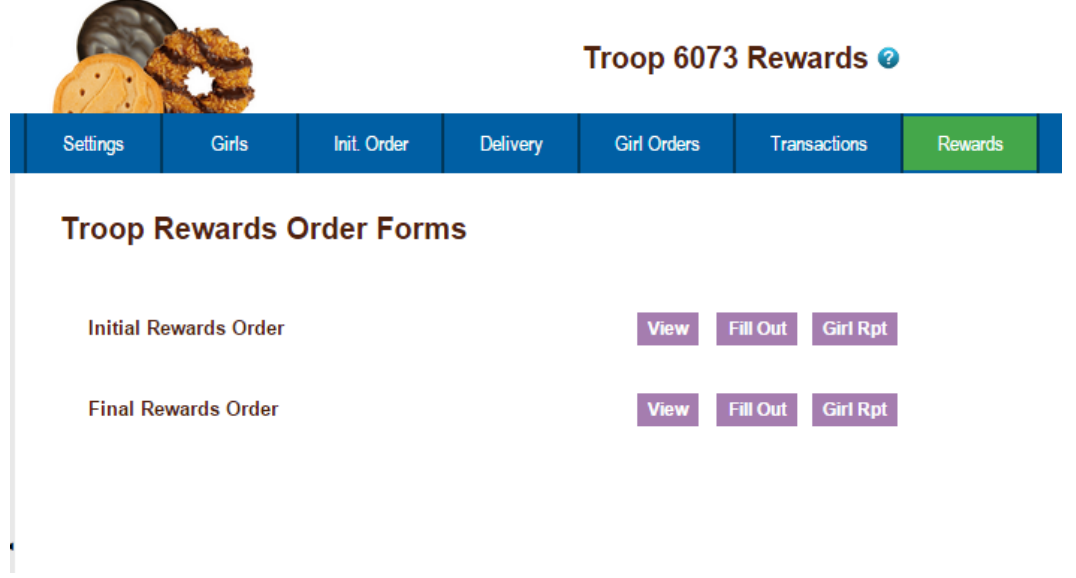

For this example we will be working with the Final Rewards Order. The **View** button allows you to see the rewards order. The **Fill Out** button is for entering the girl and troop order.

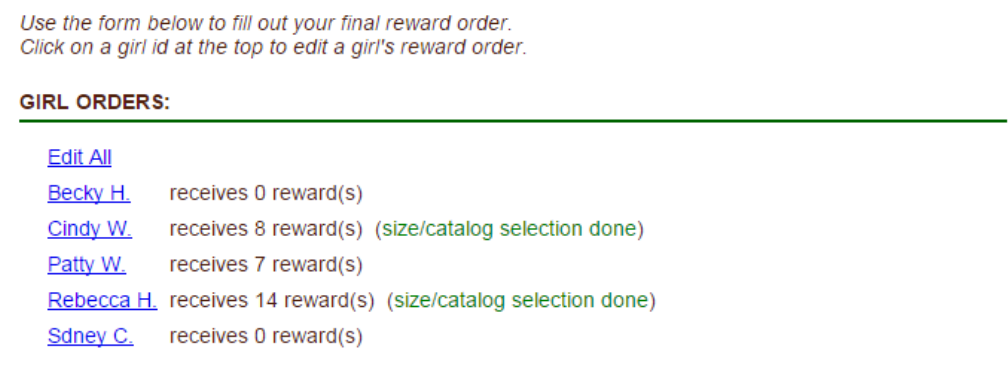

If you need to enter information for a girl order, eBudde™ will highlight the information needed in red (size/catalog selection needed). Once you have submitted the girl's order, eBudde™ will display the message in green. (size/catalog selection done).

You can now edit all girl orders at the same time or click each girl individually. To update a specific girl, click her name.

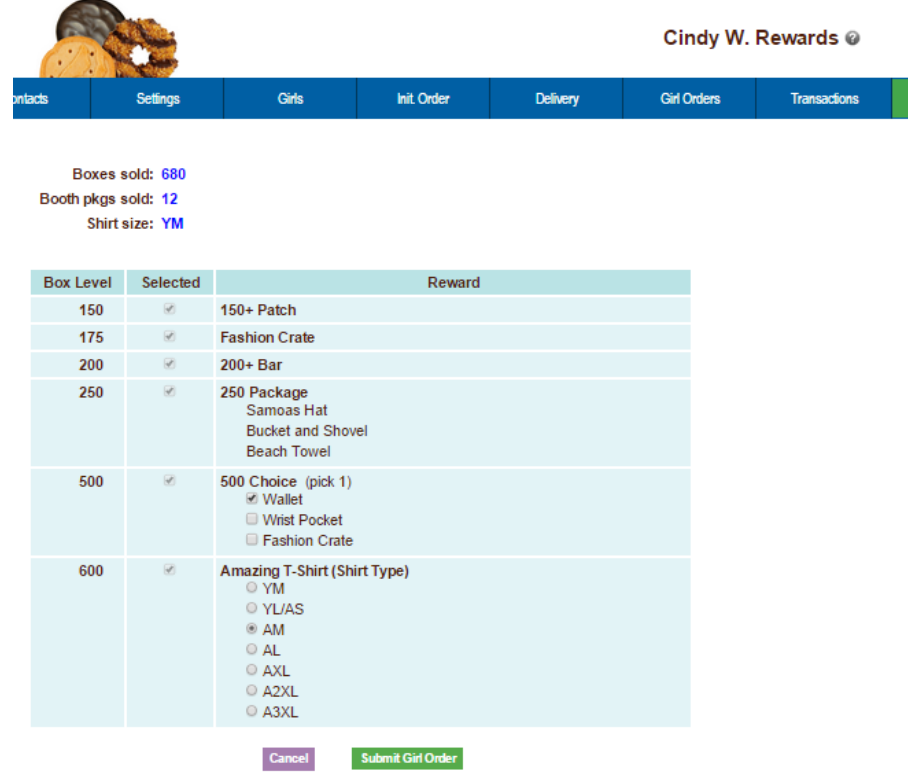

The girl screen will vary based on your council reward program. There may be choices to pick one item over another. See your council for specifics on your reward program.

Enter the size for the t-shirt or make a choice if necessary. Click the **Submit Girl Order** button. If you do not want to submit the girl order, click the **Cancel** button.

The system will now remind you to submit your troop order after submitting a girl order. There will be messaging displayed for you as a reminder.

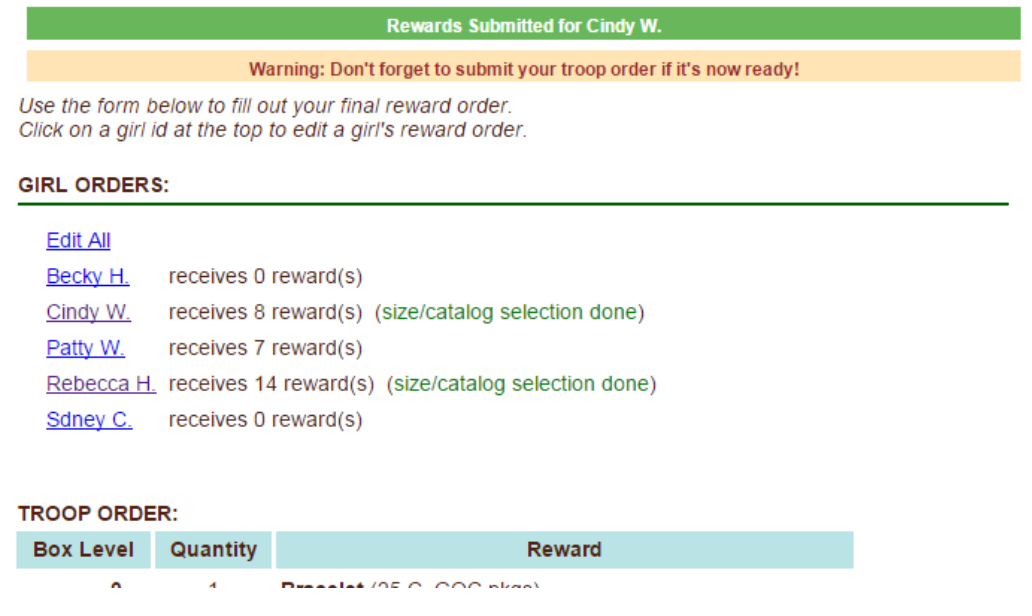

**OR** you may click the **Edit All** link

When you click the Edit All link, eBudde™ will display all the girls in the troop and their packages sold and tshirt sizes. It will then list the rewards the girl has earned. If there are choices or sizes, you will make those selections before you submit.

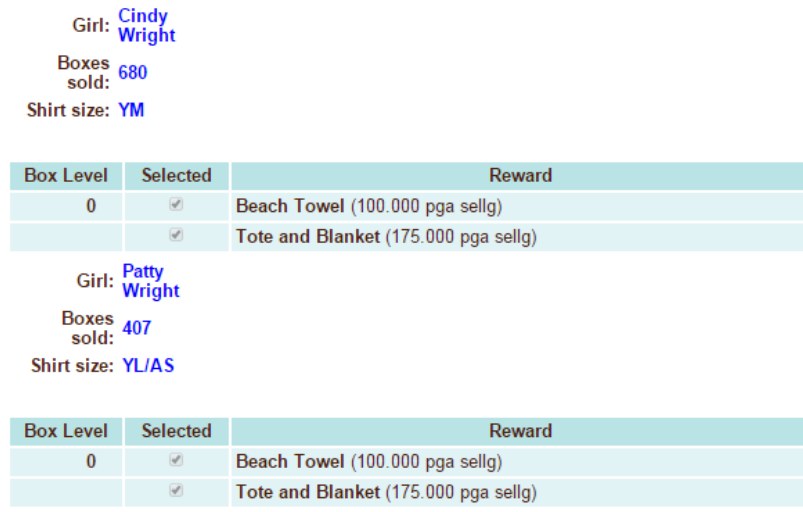

Once you have updated all the girl rewards and submitted them, eBudde™ will show that the selections were completed.

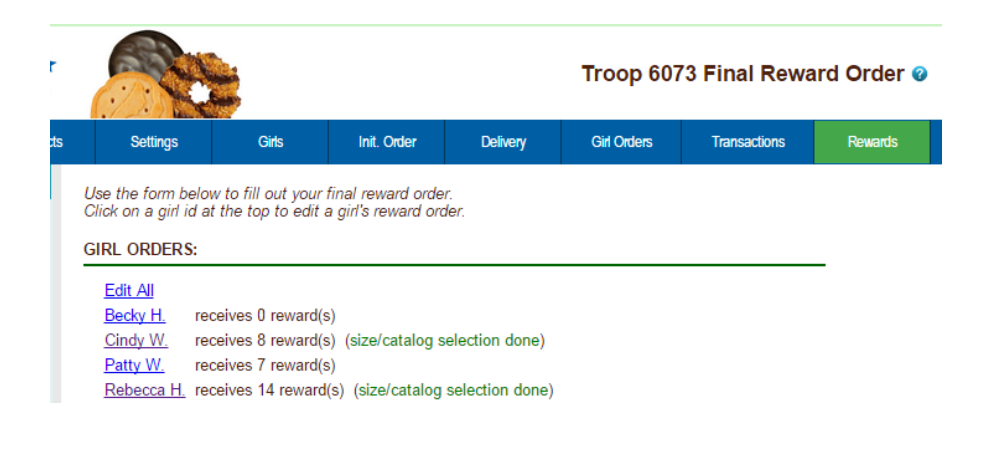

Once all the girl reward orders have been updated, review your troop order total. You may need to enter additional quantities for items that are not automated. In the example below, you would need to enter a quantity in the box labeled GOC Patch. Once you have entered that number, you will click the **Submit Reward Order** button to submit your order to your service unit.

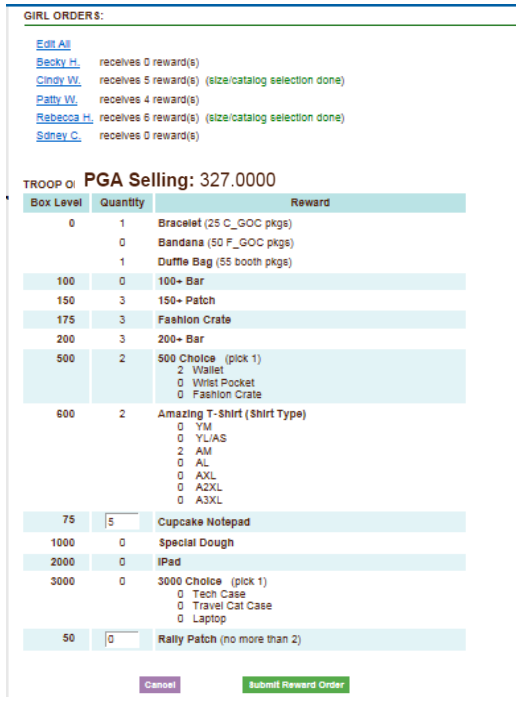

**Cancel** – This button returns you to the screen where you can view or fill out.

**Submit Reward Order** – This button submits the troop reward order to the service unit. Once you click this button, the reward orders for girl and troops cannot be changed by troops. Please contact your Service Unit Cookie Manager asap to make any changes.